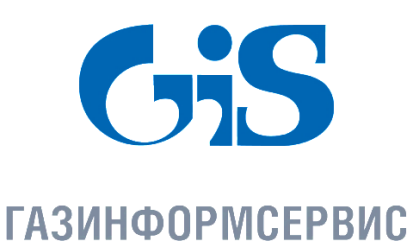

198096, г. Санкт-Петербург, ул. Кронштадтская, д.10, лит . А, тел.: (812)677-20-50, факс: (812)677-20-51 Почтовыйадрес: 198096, г. Санкт-Петербург, а/я 59,e-mail[:resp@gaz-is.ru,](mailto:resp@gaz-is.ru)[www.gaz-is.ru](http://www.gaz-is.ru/) р/с 40702810800000001703 Ф-л Банка ГПБ (АО) в г. Санкт -Пет ербу рге БИК 044030827, к/с 30101810200000000827, ОКПО 72410666, ОГРН 1047833006099, ИНН/КПП 7838017968/783450001

# **Средство защиты информации от несанкционированного доступа «Блокхост-сеть 2.0»**

# **Руководство по инсталляции**

**Автономный вариант**

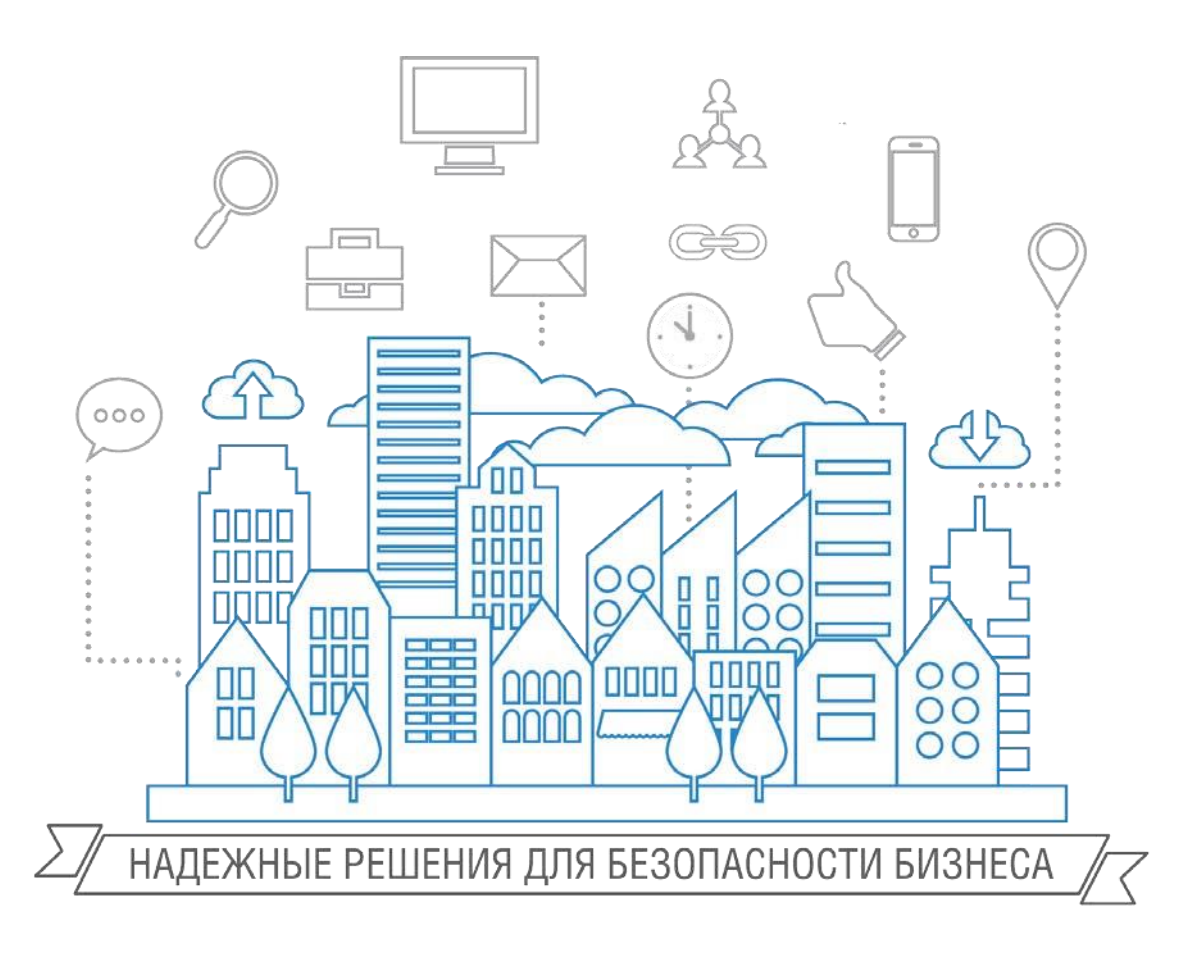

**Санкт-Петербург, 2018**

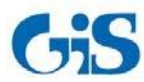

# **Содержание**

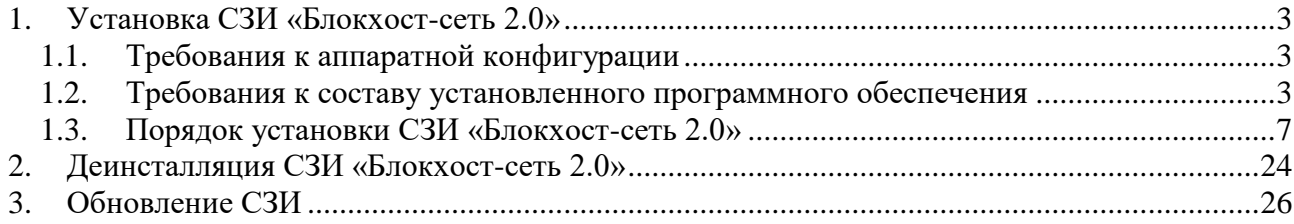

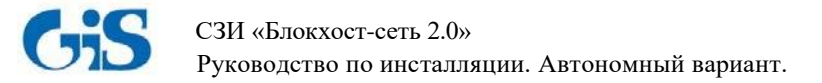

# **1. Установка СЗИ «Блокхост-сеть 2.0»**

### <span id="page-2-1"></span><span id="page-2-0"></span>**1.1. Требования к аппаратной конфигурации**

Автономный вариант СЗИ «Блокхост-сеть 2.0» поставляется в виде файлов Microsoft Windows Installer *BlockHost-Net-2.0-Client x32.msi* и *BlockHost-Net-2.0-Client x64.msi* для 32- и 64-битных ОС Windows соответственно. Также в состав дистрибутива автономного варианта СЗИ «Блокхост-сеть 2.0» входит файл *BhNet.Installer.exe*, который содержит в себе дистрибутивы клиентской части СЗИ для ОС Windows 32- и 64-бит.

СЗИ «Блокхост-сеть 2.0» устанавливается на компьютеры с процессорами, имеющими архитектуру x86 и AMD64. Для корректной работы СЗИ «Блокхост-сеть 2.0» предъявляются следующие требования к аппаратной конфигурации:

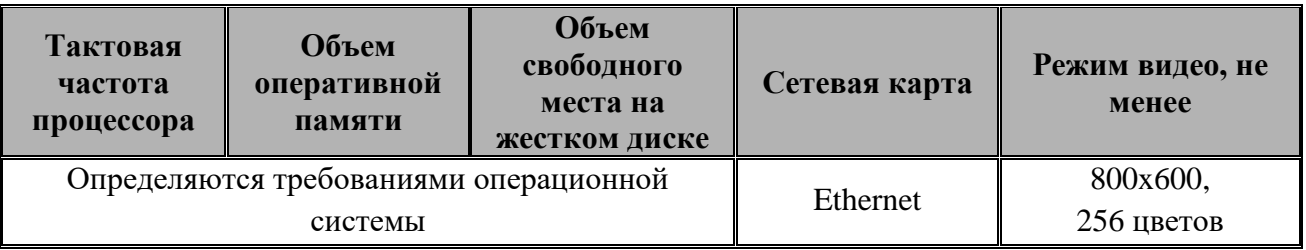

Для функционирования аппаратных персональных идентификаторов рабочая станция должна иметь:

- USB-порт при использовании идентификаторов eToken, SafeNet eToken, ruToken, JaCarta, eSmart Token (USB-ключ и смарт-карта), Avest Token и USBносителей.
- дисковод гибких дисков при использовании идентификаторов на дискетах.

## <span id="page-2-2"></span>**1.2. Требования к составу установленного программного обеспечения**

#### **1.2.1. Общие требования к составу установленного программного обеспечения**

Допускается установка клиентской части СЗИ «Блокхост-сеть 2.0» на компьютеры, работающие под управлением операционных систем:

- Windows Server 2008R2 Foundation Edition SP1 (64-разрядная);
- Windows Server 2008R2 Standard Edition SP1 (64-разрядная);
- Windows Server 2008R2 Enterprise Edition SP1 (64-разрядная);
- Windows Server 2008R2 Datacenter Edition SP1 (64-разрядная);
- Windows 7 Home Basic SP1 (32-разрядная);
- Windows 7 Home Basic SP1 (64-разрядная);
- Windows 7 Home Premium SP1 (32-разрядная);
- Windows 7 Home Premium SP1 (64-разрядная);
- Windows 7 Professional SP1 (32-разрядная);
- Windows 7 Professional SP1 (64-разрядная);
- Windows 7 Enterprise SP1 (32-разрядная);
- Windows 7 Enterprise SP1 (64-разрядная);

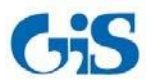

- Руководство по инсталляции. Автономный вариант.
- Windows 7 Ultimate SP1 (32-разрядная);
- Windows 7 Ultimate SP1 (64-разрядная);
- Windows 8.1 Core (32-разрядная);
- Windows 8.1 Core (64-разрядная);
- Windows 8.1 Professional (32-разрядная);
- Windows 8.1 Professional (64-разрядная);
- Windows 8.1 Enterprise (32-разрядная);
- Windows 8.1 Enterprise (64-разрядная);
- Windows Server 2012/2012R2 Foundation (64-разрядная);
- Windows Server 2012/2012R2 Essentials (64-разрядная);
- Windows Server 2012/2012R2 Standard (64-разрядная);
- Windows Server 2012/2012R2 Datacenter (64-разрядная);
- Windows 10 Home (32-разрядная);
- Windows 10 Home  $(64$ -разрядная);
- Windows 10 Pro  $(32$ -разрядная);
- Windows 10 Pro  $(64$ -разрядная);
- Windows 10 Enterprise (32-разрядная);
- Windows 10 Enterprise (64-разрядная);
- Windows Server 2016 Standard (64-разрядная);
- Windows Server 2016 Datacenter (64-разрядная);
- Windows Server 2016 Essentials (64-разрядная).

В составе программного установленного обеспечения необходимы следующие компоненты:

- NET Framework 3.5 (для работы модуля контроля целостности реестра);
- .NET Framework 4.0 с обновлением *NDP40-KB2468871-v2-x64* (*NDP40- KB2468871-v2-x86*) или выше;
- Обновление системы безопасности KB3033929 (для ОС Windows 7 и Windows Server 2008/2008R2);
- драйверы для устройств eToken и SafeNet eToken (любой из вариантов):
	- $\triangleright$  SafeNet Authentication Client 8.2. Подходит для всех поддерживаемых ОС, в комплект поставки СЗИ не входит.
	- $\triangleright$  eToken PKI Client 5.1 SP1 или eToken RTE 3.66 при использовании персональных идентификаторов eToken PRO, eToken NG-FLASH, eToken NG-OTP;
	- $\triangleright$  eToken PKI Client 5.1 SP1 при использовании персональных идентификаторов eToken NG-FLASH (Java), eToken NG-OTP (Java), eToken PRO (Java), eToken GT (Java), eToken PRO (Java) SC, eToken PRO SC;
- драйверы для устройств ruToken (версия 4.2.4.0 и выше) при использовании персональных идентификаторов ruToken;
- драйверы «Единый клиент JaCarta» для устройств JaCarta PRO, JaCarta ГОСТ, JaCarta PKI – при использовании персональных идентификаторов JaCarta;
- драйверы «ESMART PKI Client» для устройств eSmart Token (при использовании (персональных идентификаторов eSmart Token USB 64K и eSmart Token SC 64K);

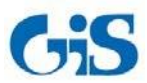

Руководство по инсталляции. Автономный вариант.

- драйверы AvBignDriver, устанавливаемые в составе пакета Avest CSP Bign, для поддержки персональных идентификаторов AvBign;
- СКЗИ «КриптоПро CSP» версии 3.6 и выше или СКЗИ «ViPNET CSP» версии 3.2 – при организации входа пользователей в ОС с помощью сертификатов.

Для корректного отображения символов русского алфавита перед инсталляцией СЗИ на англоязычных ОС следует установить *Русский язык* в качестве *Языка системы* для программ, не поддерживающих Юникод

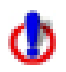

### **Установка СЗИ «Блокхост-сеть 2.0» должна выполняться на диск С:\.**

СЗИ «Блокхост-сеть 2.0» имеет следующие ограничения:

- На жестком диске не должно быть других установленных операционных систем.
- На компьютере не должно быть динамических дисков, работу с ними «Блокхост-Сеть 2.0» не поддерживает. Также не поддерживается работа с твердотельными магнитными накопителями (SSD-дисками).
- Для устойчивой работы СЗИ и во избежание конфликта с другими программными средствами перед инсталляцией СЗИ необходимо удалить ранее установленные и не устанавливать новые программы, следящие за работой файловой системы. К таким программам относятся:
	- средства защиты от несанкционированного доступа;
	- анализаторы файловой системы;
	- утилиты мониторинга файловой системы (ProcessMonitor и т.п.).
- Использование антивирусных программ допускается после проверки их совместимости с программным комплексом СЗИ.
- Для корректной работы консолей администрирования СЗИ необходимо отключить параметр безопасности локальной политики ОС Windows **Системная криптография: использовать FIPS совместимые алгоритмы для шифрования, хеширования и подписывания**.
- Эксплуатация СЗИ «Блокхост-сеть 2.0» совместно с ОС семейства Windows допускается только в условиях выполненной активации операционной системы.
- Для эксплуатации и эффективного применения СЗИ «Блокхост-сеть 2.0» необходимо использование лицензионного системного ПО.
- Не рекомендуется ставить на контроль системные папки, так как это приводит к большому числу записей в журналы аудита и может повлиять на работоспособность СЗИ.

В некоторых случаях для корректного функционирования СЗИ необходимо понизить уровень контроля учетных записей (UAC) в ОС Windows (вплоть до полного отключения). Для изменения параметров UAC необходимо войти в ОС под учетной записью встроенного администратора.

Перед началом установки СЗИ на ОС Windows 10 необходимо отключить протокол *Secure Boot*, отвечающий за безопасную загрузку ОС, в настройках BIOS. Отключение данного протокола, осуществляется установкой параметра *Secure Boot* в значение *Disabled*. Более подробная информация о настройке параметра *Secure Boot* описана в документации к материнской плате рабочей станции, на которую устанавливается СЗИ.

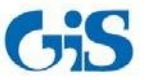

Руководство по инсталляции. Автономный вариант.

#### **1.2.2. Особенности установки СЗИ «Блокхост-сеть 2.0» на ПК под управлением ОС Windows 8.1/2012/2012R2**

Перед началом установки СЗИ «Блокхост-сеть 2.0» необходимо отключить встроенный в ОС Windows 8.1/2012/2012R2 стандартный защитник Windows (Windows Defender), для чего следует:

- 1) запустить *Windows Defender* (*Пуск→ Все приложения→ Windows Defender*, см. пример на рис. 1);
- 2) во вкладке **Параметры** окна **«Windows Defender»** выбрать пункт *Администратор*, снять флажок с пункта *Включить Windows Defender* (рис. 2).

После завершения процесса установки СЗИ «Блокхост-сеть 2.0» стандартный защитник Windows (Windows Defender) можно снова включить.

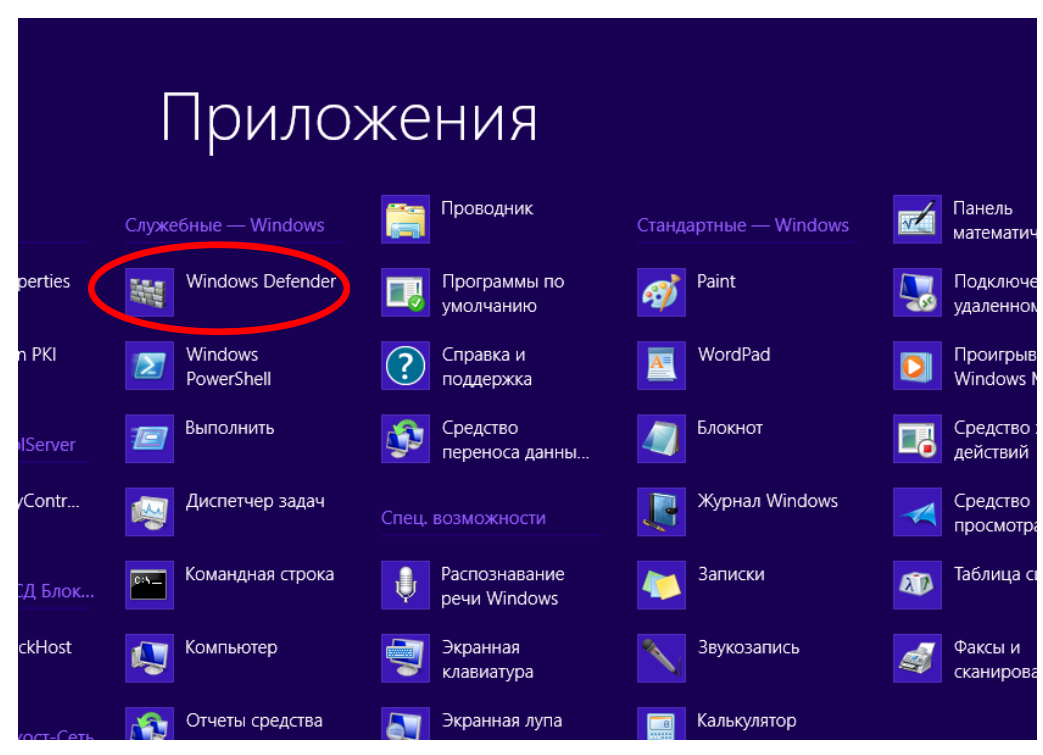

Рисунок 1. Выбор пункта «Windows Defender»

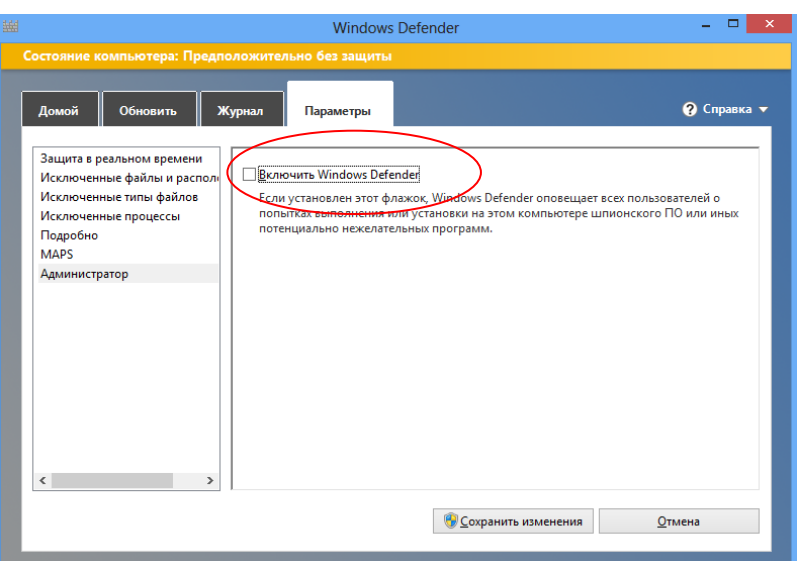

Рисунок 2. Отключение «Windows Defender»

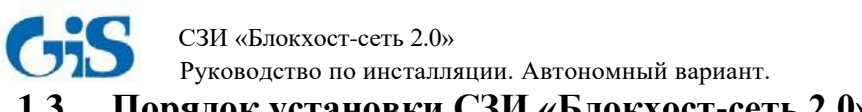

# <span id="page-6-0"></span>**1.3. Порядок установки СЗИ «Блокхост-сеть 2.0»**

#### **1.3.1. Локальная установка СЗИ «Блокхост-сеть 2.0»**

Инсталляция СЗИ производится с компакт-диска или другого носителя. Программа поставляется в виде файлов Microsoft Windows Installer *BlockHost-Net-2.0-Client x32.msi* (для 32-bit ОС) и *BlockHost-Net-2.0-Client x64.msi* (для 64-bit ОС), а также файла *BhNet.Installer.exe*, который содержит в себе инсталляторы для 32- и 64-bit ОС. Мастер установки клиентской части СЗИ «Блокхост-сеть 2.0» имеет оконный графический интерфейс.

При использовании автономного варианта СЗИ «Блокхост-сеть 2.0» клиентскую часть СЗИ «Блокхост-сеть 2.0» устанавливают на защищаемый локальный ПК.

## **ПЕРЕД ИНСТАЛЛЯЦИЕЙ СЗИ «БЛОКХОСТ-СЕТЬ 2.0» НЕОБХОДИМО УБЕДИТЬСЯ, ЧТО ДЛЯ ВСТРОЕННОЙ УЧЕТНОЙ ЗАПИСИ АДМИНИСТРАТОРА В ОС (ДОМЕНЕ) ЗАДАН ПАРОЛЬ!**

Для инсталляции клиентской части СЗИ необходимо войти в операционную систему под учетной записью встроенного администратора ОС Windows (контроллера домена). Запустить на выполнение файл-установщик СЗИ (*BlockHost-Net-2.0-Client x32.msi* – для 32 bit ОС или *BlockHost-Net-2.0-Client x64.msi –* для 64-bit ОС). Запустить файл-установщик на выполнение можно дважды щелкнув по нему в окне **Проводника** Windows или выполнить следующие действия:

- нажать на панели задач кнопку *Пуск*, выбрать команду *Выполнить…*;
- в окне **«Выполнить»** с помощью кнопки *Обзор…* выбрать на соответствующем диске необходимый файл-установщик СЗИ и нажать кнопку *Открыть*;
- в диалоговом окне **«Выполнить»** кнопкой *ОК* запустить выбранный файл на выполнение:

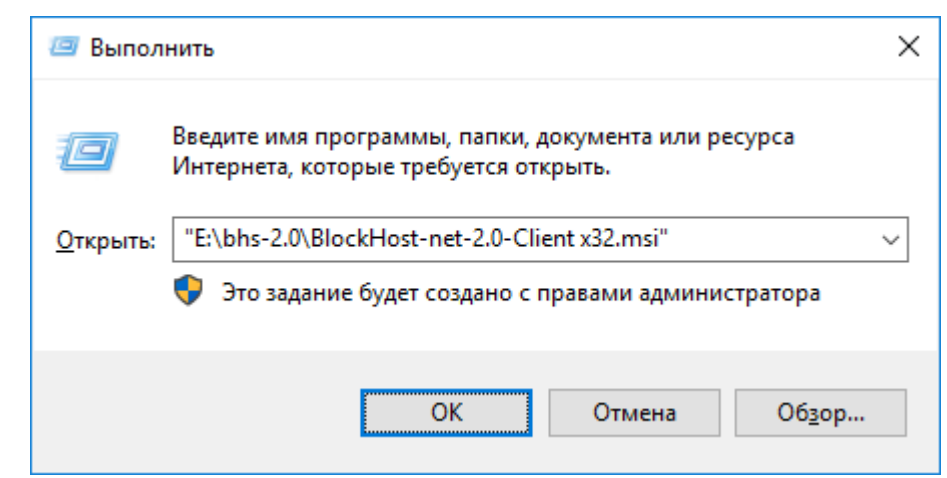

Рисунок 3. Запуск файла-установщика

В результате запуска файла-установщика на экране монитора появится окно приветствия мастера установки СЗИ «Блокхост-сеть 2.0» (рис. 4).

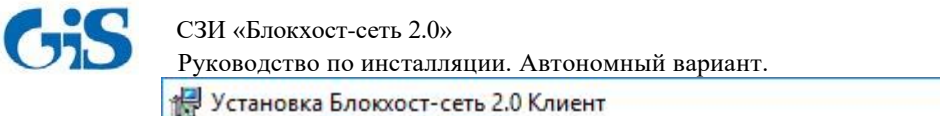

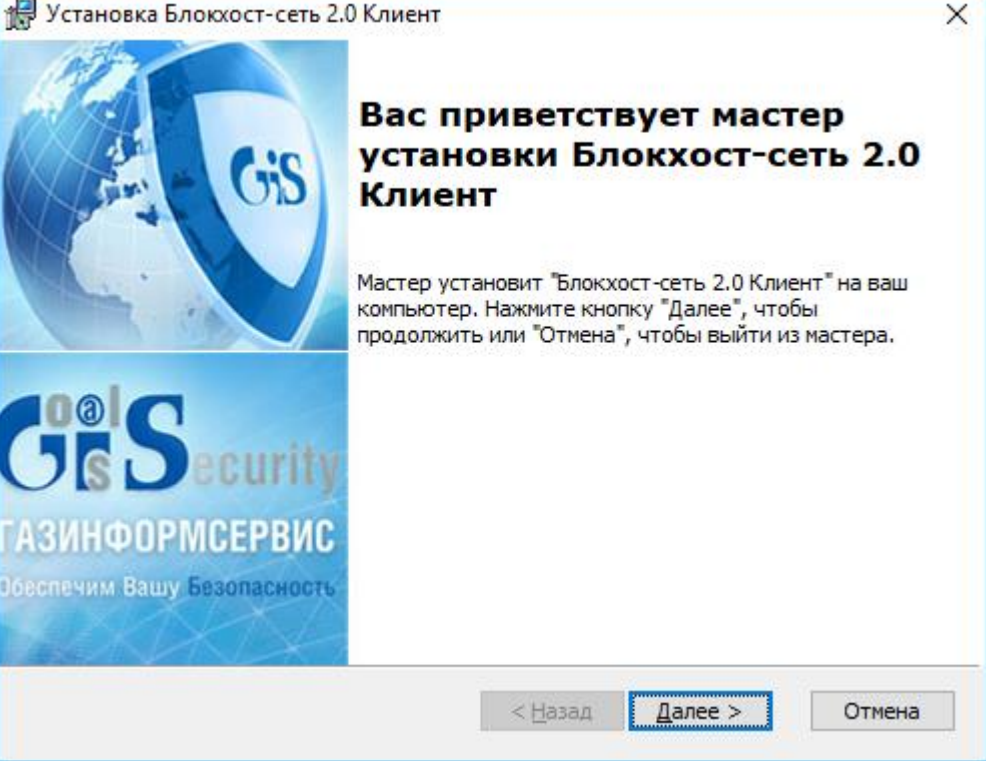

Рисунок 4. Окно установки сервера СЗИ «Блокхост-сеть 2.0»

На любом этапе работы мастера установки СЗИ можно нажать кнопку *Отмена*. На экране появится окно, показанное на рисунке 5. При нажатии кнопки *Да* установка будет прервана. При нажатии кнопки *Нет* установка будет продолжена.

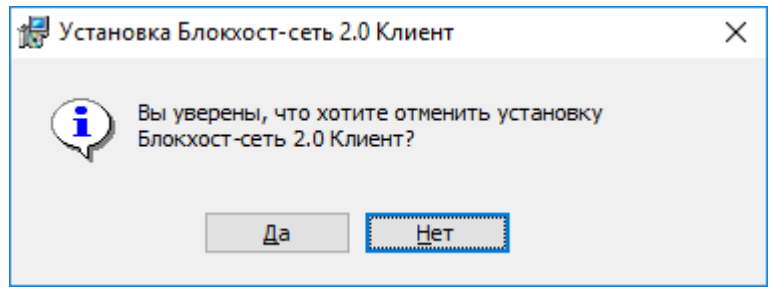

Рисунок 5. Окно прекращения установки

После нажатия в окне приветствия мастера установки СЗИ кнопки *Далее* (см. рис. 4) на экране монитора появится окно с текстом условий лицензионного соглашения (рис. 6).

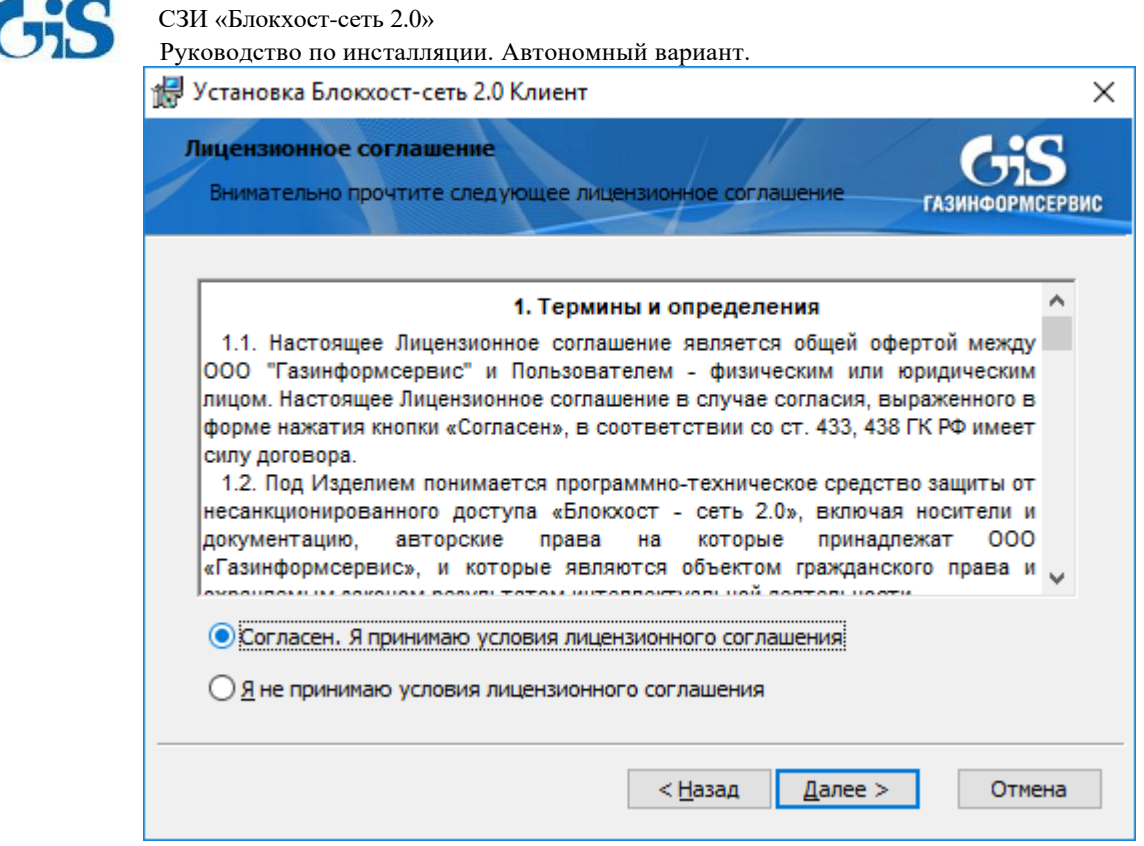

Рисунок 6. Окно мастера установки СЗИ «Блокхост-сеть 2.0» с лицензионным соглашением

Необходимо внимательно прочитать условия лицензионного соглашения. В случае несогласия с условиями лицензионного соглашения (выбран пункт *Я не принимаю условиями лицензионного соглашения*) дальнейшая установка СЗИ становится невозможна (кнопка *Далее* – неактивна). Для выхода из программы установки СЗИ необходимо нажать кнопку *Отмена*.

В случае принятия условий лицензионного соглашения необходимо выбрать пункт *Я принимаю условия лицензионного соглашения* и нажать кнопку *Далее*. После этого появится окно (рис. 7), в котором необходимо ввести в соответствующие поля код лицензии и код активации клиентской части, которые прописаны в выданной лицензии. Поля ввода кода с*етевой* лицензии клиента и кода ее активации оставить незаполненными.

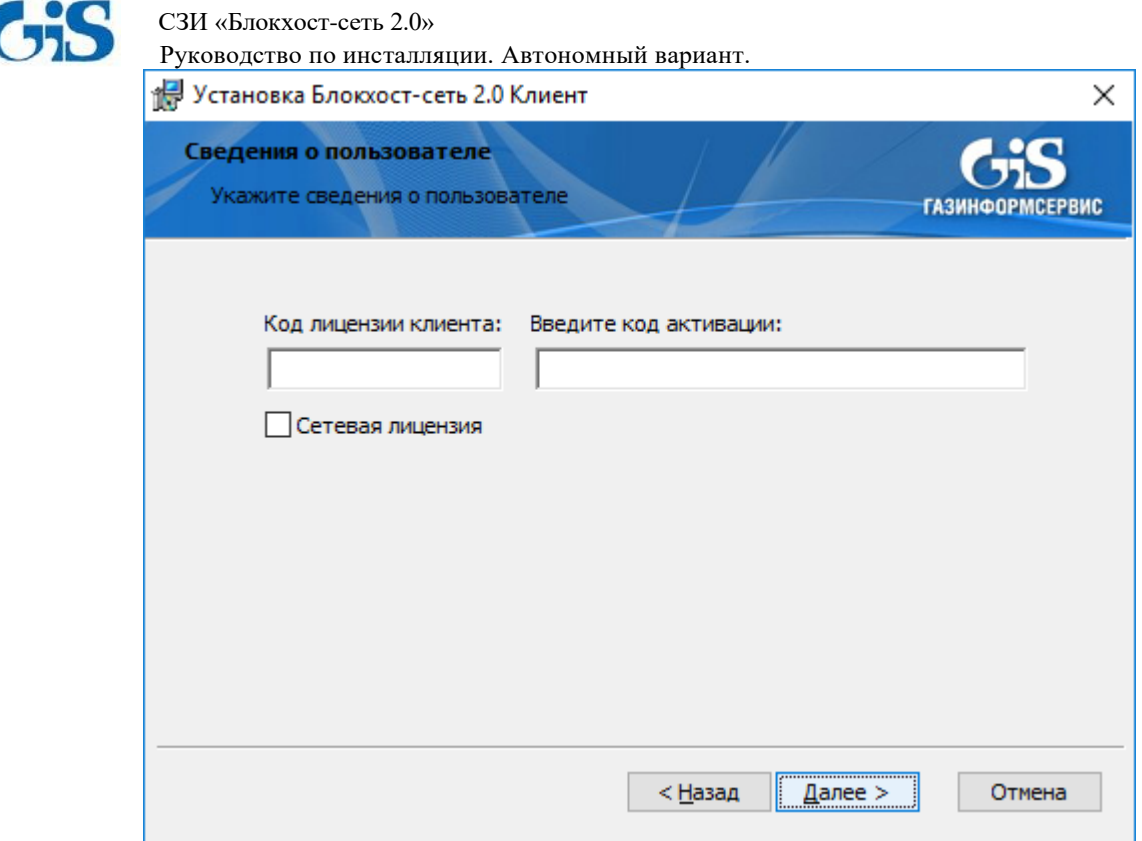

Рисунок 7. Окно ввода кода лицензии и кода активации СЗИ «Блокхост-сеть 2.0»

После заполнения полей ввода кода лицензии клиента и кода ее активации нажмите кнопку *Далее*. Если код лицензии или код активации был введен неверно, то на экране появится окно с сообщением об ошибке ввода кода активации лицензии (рис. 8). После нажатия на кнопку *ОК* происходит возврат в окно ввода лицензий, в котором необходимо скорректировать введенные значения кодов лицензии клиента и ее активации и продолжить установку.

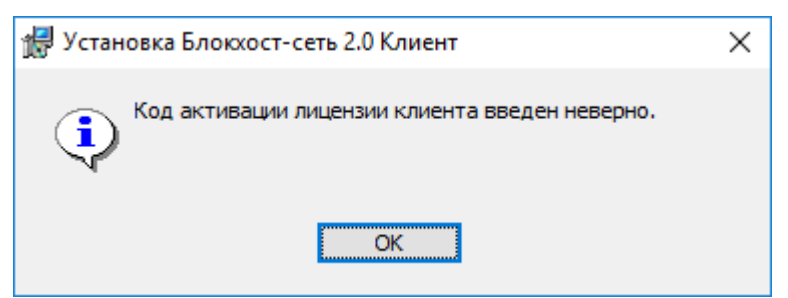

Рисунок 8. Окно с сообщением о неверно введенном коде

На следующем шаге работы мастера установки появится окно формирования ключевого носителя администратора безопасности (рис. 9). Необходимо подключить к рабочей станции, на которую производится установка СЗИ, ключевой носитель администратора безопасности, из выпадающего списка поля *Тип ключевого носителя* выбрать тип носителя (eToken, SafeNet eToken, ruToken, eSmart Token, Avest Token, USBноситель, дискета или персональный идентификатор в реестре Windows; электронный идентификатор JaCarta определится в списке, как eToken), ввести PIN-код доступа к ключевому носителю и его подтверждение в соответствующие поля. PIN-код доступа к ключевому носителю задается с помощью специального программного обеспечения, поставляемого вместе с носителем (ПО для SafeNet eToken, драйверы JaCarta для ОС Windows 8.1/2012/2012R2/10/2016, драйверы eSmart Token и Avest Token не входят в

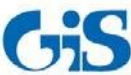

Руководство по инсталляции. Автономный вариант.

комплект поставки СЗИ). По умолчанию PIN-код eToken и SafeNet eToken – «1234567890», ruToken – «12345678», JaCarta – «1234567890», AvBign – «12345678». Для USB-накопителя, дискеты и персонального идентификатора в реестре PIN-код задается средствами СЗИ «Блокхост-сеть 2.0» (если USB-накопитель или дискета использовались ранее в качестве персонального идентификатора администратора в СЗИ «Блокхост-сеть 2.0», то необходимо ввести PIN-код доступа к ним, установленный ранее). Если при установке СЗИ в поле *Тип ключевого носителя* выбрать пункт *Registry Add Device*, в защищённом хранилище реестра Windows рабочей станции будет создан ключ, содержащий информацию, идентичную информации для других типов ключевых носителей.

При использовании электронных идентификаторов SafeNet eToken 7200 и SafeNet eToken 7300 существуют следующие ограничения:

1) ограничения по применению SafeNet eToken 7200:

- для использования eToken-части необходимо наличие интерфейса USB 3.0;
- не следует выполнять блокировку флеш-части при помощи предустановленного ПО, т.к. в этом случае при использовании флеш-части для установки СЗИ и для входа пользователя в систему она автоматически блокируется после перезагрузки ОС. Для ее разблокировки необходимо войти в систему, запустить предустановленное на носителе ПО и ввести заданный ранее PIN-код. Далее следует выполнить LogOff\LogOn, после чего FLASH-часть будет разблокирована;
- 2) ограничения по применению SafeNet eToken 7300:
	- может не отображаться на виртуальных АРМ, построенных на структуре ESXi;
	- не следует использовать флеш-часть данного носителя для установки СЗИ и для входа пользователя в систему, так как флеш-часть после перезагрузки ОС автоматически блокируется. Для ее разблокировки необходимо войти в систему, запустить предустановленный в ROM-области Launcher и ввести PIN-код (PIN-код FLASH-части соответствует PIN-коду, заданному для SafeNet eToken 7300). Далее следует выполнить LogOff\LogOn, после чего флэш-часть будет разблокирована. При использовании LogOff\LogOn флэш-часть работает штатно без блокировки. Подробнее особенности применения данных электронных идентификаторов описаны в пункте 5.2.1.1 «Особенности применения электронных идентификаторов SafeNet eToken 7200 и SafeNet eToken 7300» документа «СЗИ «Блокхост-сеть 2.0».

Руководство администратора безопасности (локальная консоль)».

Для продолжения установки нажмите кнопку *Далее*:

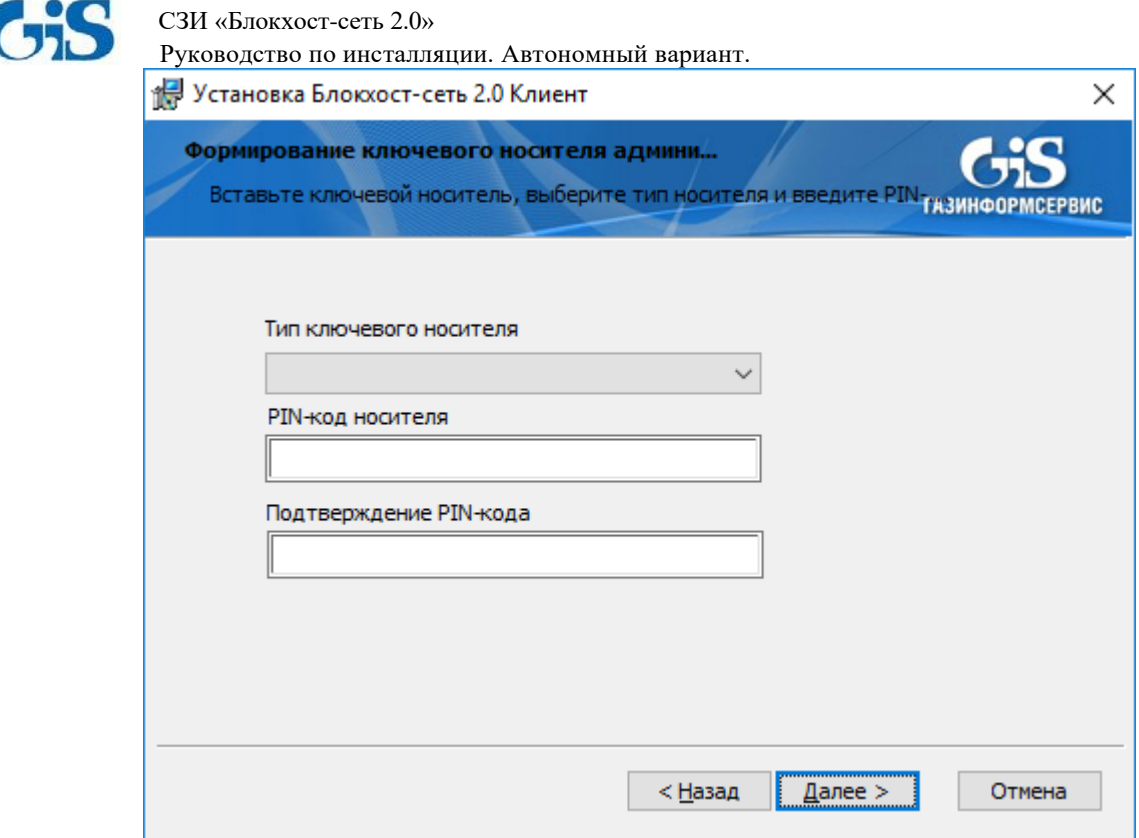

Рисунок. 9. Окно формирования ключевого носителя администратора

Если введен неверный PIN-код доступа к ключевому носителю, то на экране появится сообщение, показанное на рис. 10. После нажатия на кнопку *ОК* происходит возврат в окно формирования ключевого носителя (рис. 9), в котором необходимо заново ввести PIN-код доступа к ключевому носителю.

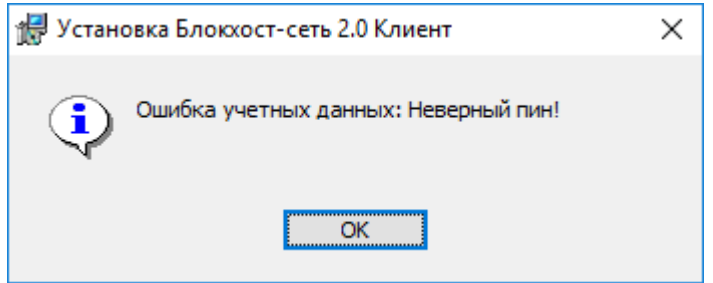

Рисунок 10. Окно сообщения о неверном PIN-коде

Если операция проверки PIN-кода доступа к ключевому носителю прошла успешно, то появится окно начала установки СЗИ (рис. 11), в котором необходимо нажать кнопку *Установить*, после чего начнется процесс установки СЗИ «Блокхост-сеть 2.0».

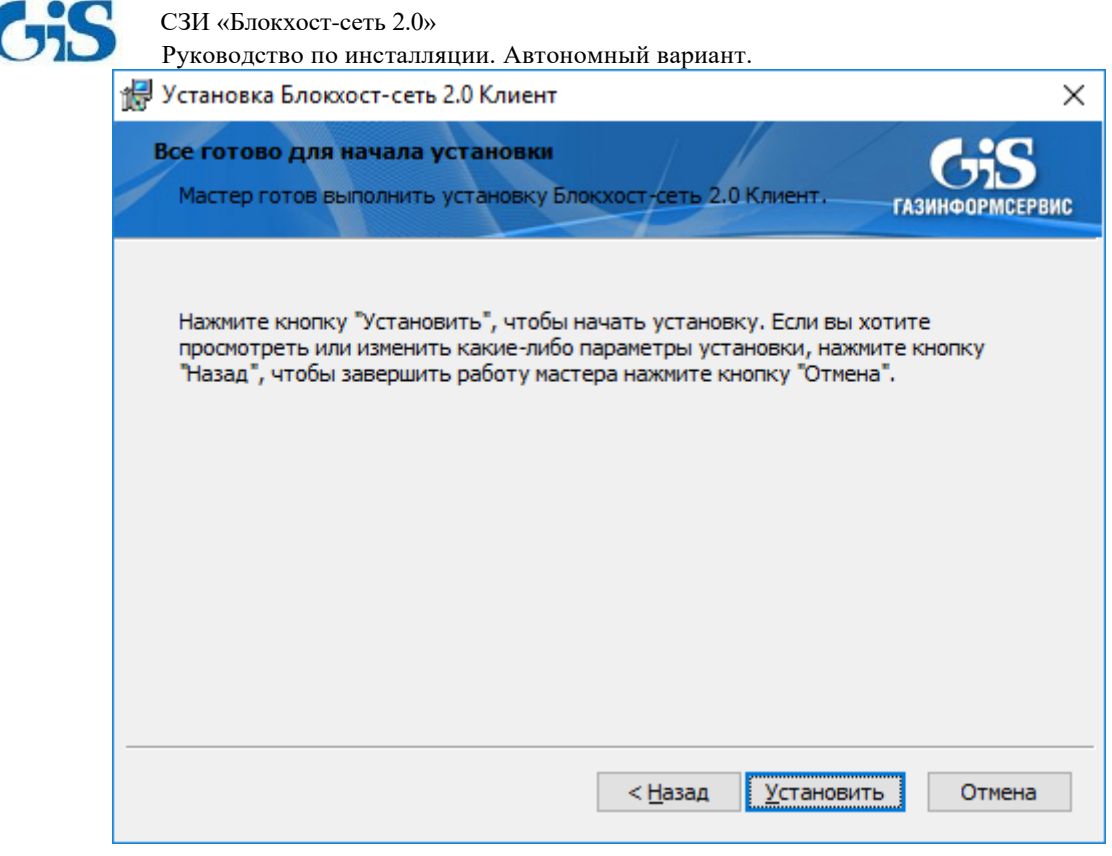

Рисунок 11. Окно готовности к установке СЗИ «Блокхост-сеть 2.0»

Ход установки будет отображаться в окне мастера установки (рис. 12), программный продукт будет установлен на локальный компьютер в папку *C:\BlockHost*.

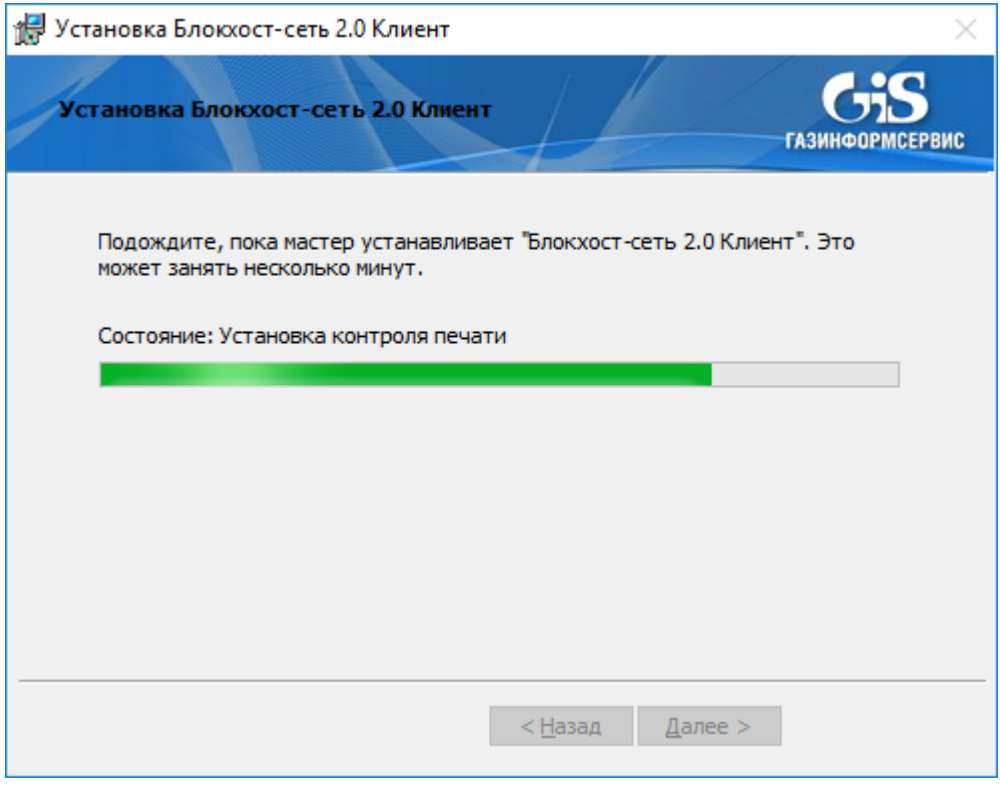

Рисунок 12. Ход установки СЗИ «Блокхост-сеть 2.0»

Если установка закончена успешно, то на экране появится окно окончания установки (рис. 13). Для окончания работы мастера установки СЗИ необходимо нажать кнопку *Готово*:

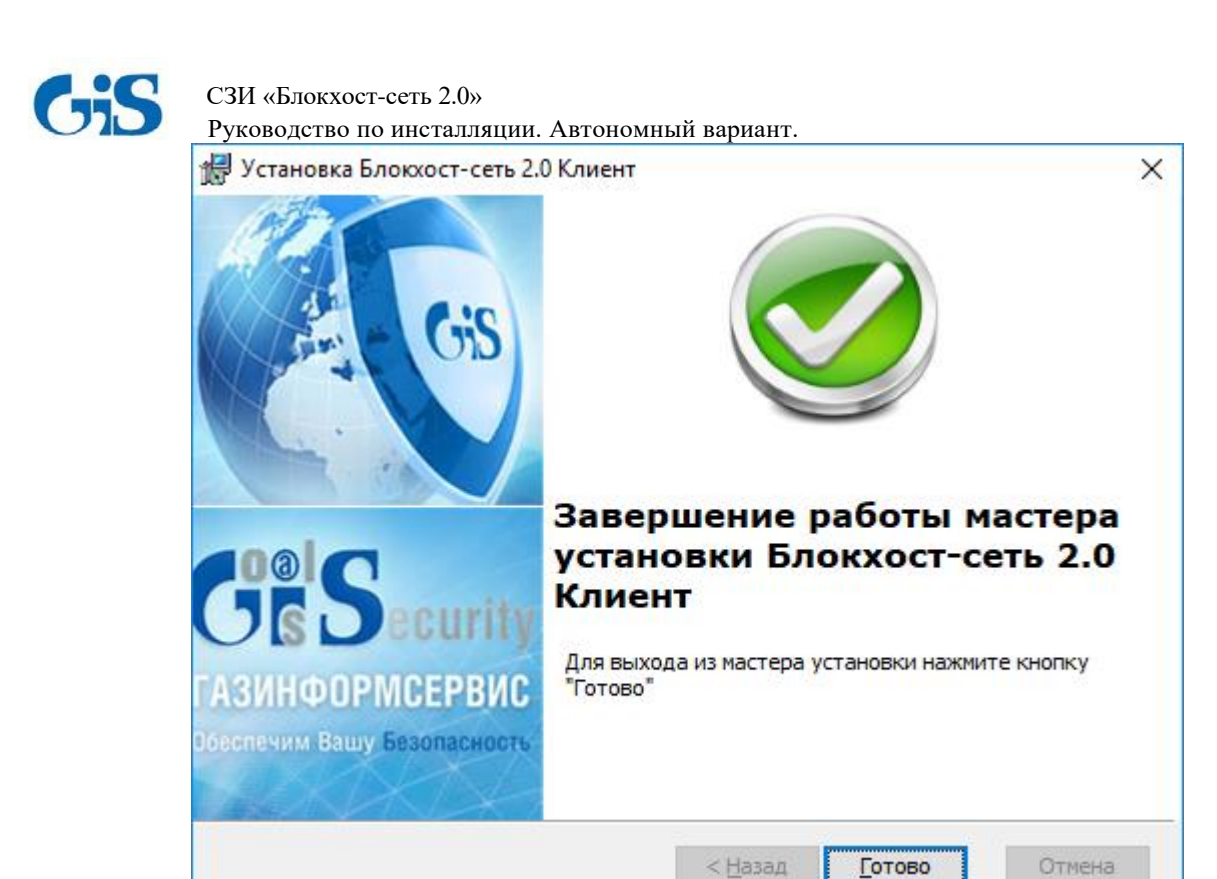

Рисунок 13. Окно окончания установки СЗИ «Блокхост-сеть 2.0»

После окончания процесса установки все службы СЗИ будут запущены, и администратор безопасности сможет сразу запустить локальную консоль администрирования СЗИ и произвести необходимые настройки.

#### **1.3.2. Инсталляция СЗИ из окна интерпретатора командной строки Windows**

Для установки СЗИ «Блокхост-сеть 2.0» из командной строки необходимо после указания файла дистрибутива СЗИ ввести необходимые коды лицензии и ее активации и параметры первоначальной настройки работы СЗИ. Список параметров, их описание, возможные значения и значения по умолчанию приведены в табл. 1.

Пример командной строки для файлов *BlockHost-Net-2.0-Client x32.msi*, *BlockHost-Net-2.0-Client x64.msi*:

*msiexec.exe* /i *BlockHost-Net-2.0-Client x32.msi /qn PIN=12345 PIN2=12345 LOC=<код лицензии клиента> LOCKEY=<ключ активации лицензии клиента>* 

Пример командной строки для файла *BhNet.Installer.exe*:

*BhNet.Installer.exe /qn /qn PIN=12345 PIN2=12345 LOC=<код лицензии клиента> LOCKEY=<ключ активации лицензии клиента>*

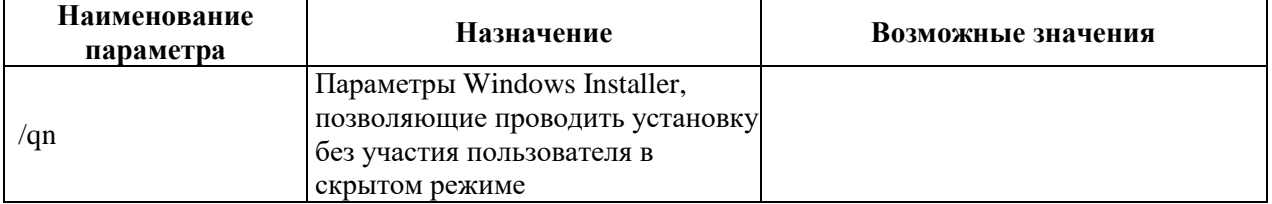

Таблица 1. Параметры конфигурации клиента СЗИ

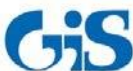

Руководство по инсталляции. Автономный вариант.

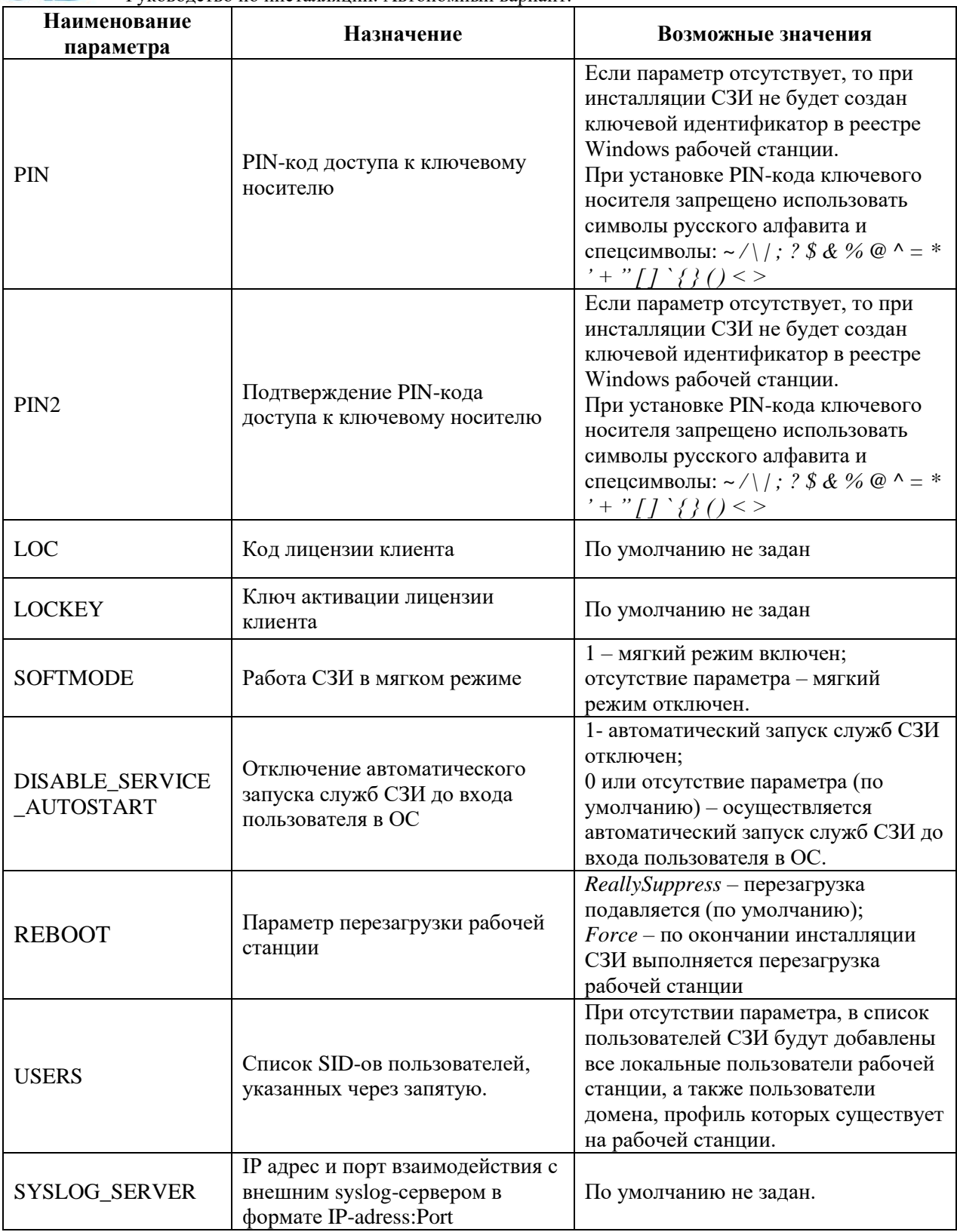

В результате в ходе установки клиентской части СЗИ на рабочей станции будет создан персональный идентификатор пользователя, хранящийся в реестре ОС Windows. PINкод доступа к этому идентификатору соответствует заданному в параметрах установки. В список пользователей СЗИ рабочей станции будут добавлены все учетные записи локальных пользователей ОС Windows, учетные записи пользователей домена, профили которых существуют на рабочей станции, а также пользователи, SID-ы которых перечислены среди параметров установки в командной строке. Всем пользователям СЗИ рабочей станции будет

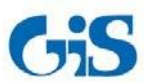

Руководство по инсталляции. Автономный вариант.

присвоен, созданный в ходе установки, персональный идентификатор, хранящийся в реестре ОС Windows, и мандатная метка со значением **1**. Также в результате такой инсталляции всем пользователям СЗИ автоматически устанавливается право только *интерактивного* (*локального*) входа в ОС.

В дальнейшем, при администрировании механизмов СЗИ рабочей станции из консоли администрирования СЗИ, необходимо скорректировать список пользователей СЗИ и назначить всем пользователям аппаратные персональные идентификаторы. Подробнее о редактировании списка пользователей СЗИ и их параметров см. документ «СЗИ от НСД «Блокхост-сеть 2.0». Руководство администратора безопасности (локальная консоль)».

### **1.3.3 Установка СЗИ «Блокхост-сеть 2.0» с использованием групповых политик.**

Для установки СЗИ «Блокхост-сеть 2.0» с использованием групповых политик Active Directory необходимо выполнить следующие действия на контроллере домена (приведено описание настройки групповых политик для контроллера домена с ОС Windows Server 2008R2):

1. Поместить msi-файл установщика клиентской части СЗИ в папку с общим доступом (например, *%WINDIR%\SYSVOL\domain\scripts*).

> К каталогу должен быть предоставлен доступ на *Чтение* и *Выполнение* для учетных записей компьютеров.

Для этого необходимо выбрать пункт контекстного меню *Свойства (Properties)* для каталога с размещенным в нем файлом-установщика, в открывшемся окне свойств каталога перейти на вкладку *Безопасность* (*Security*) и добавить группу компьютеров, на которые планируется осуществить установку клиента СУ. Для добавленных учетных записей компьютеров (группы) установить значение *Чтение и выполнение (Read & Execute)*, нажать кнопку *ОК*.

2. Запустить консоль управления групповой политикой (*Group Policy Management*): *Пуск →Администрирование →Управление групповой политикой* (рис. 14).

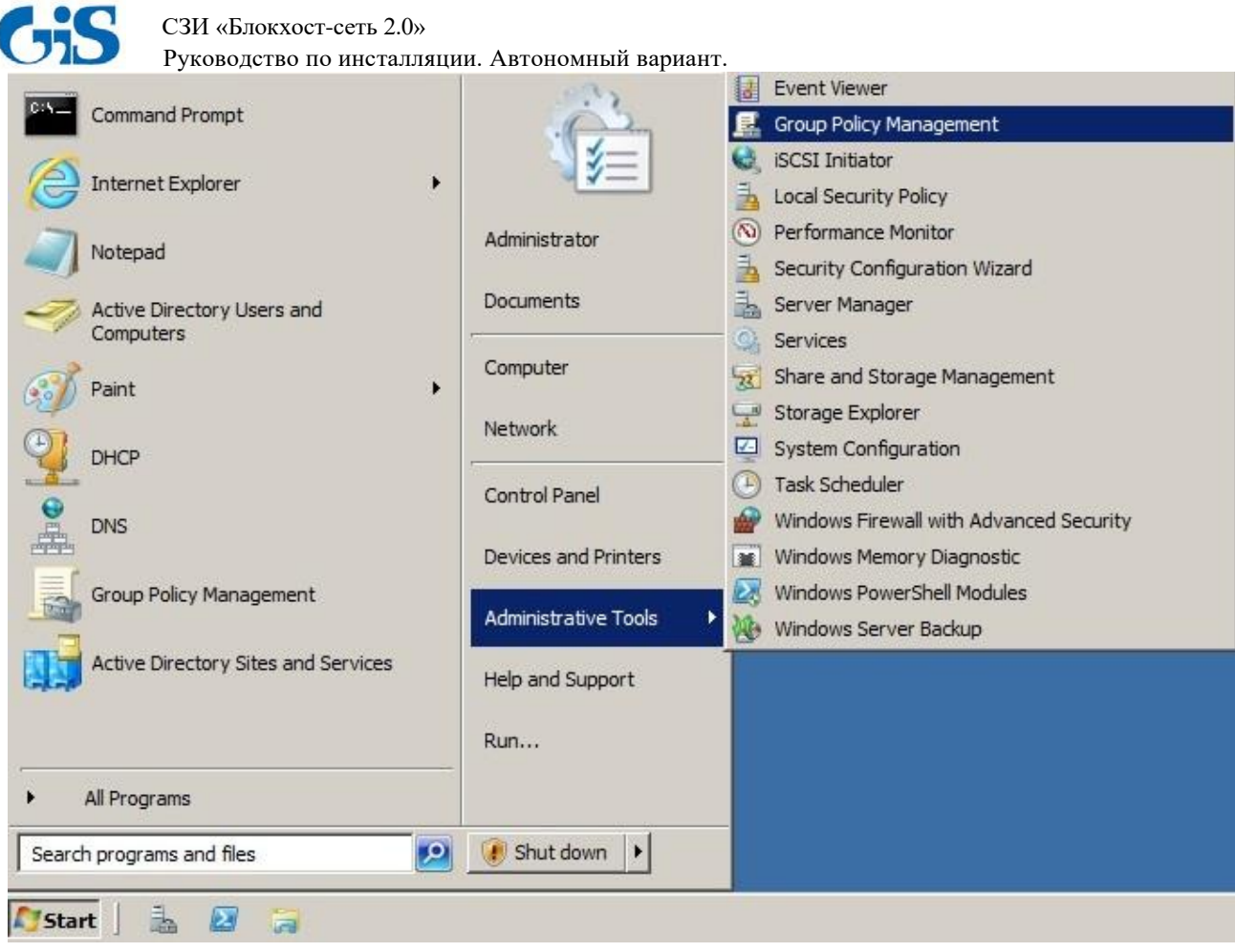

Рисунок 14. Запуск консоли управления групповой политикой

3. В открывшемся окне **«Управление групповой политикой»** (рис. 15) раскрыть дерево домена, выделить объект Active Directory *Подразделение* (*Organizational Unit*) или *домен*, щелкнуть на нем правой кнопкой мыши и выбрать пункт контекстного меню *Создать объект групповой политики в этом домене и связать его здесь же*.

n

При использовании файлов-установщиков *BlockHost-Net-2.0-Client x32.msi, BlockHost-Net-2.0-Client x64.msi* необходимо создавать два объекта групповой политики для инсталляции 32- и 64-bit клиентской части СЗИ на рабочие станции с ОС соответствующей разрядности.

При использовании в объекте групповой политики файла-инсталлятора *BhNet.Installer.exe* для установки клиентской части СЗИ, в зависимости от разрядности ОС, будет использован файл-установщик необходимой разрядности.

Руководство по инсталляции. Автономный вариант.

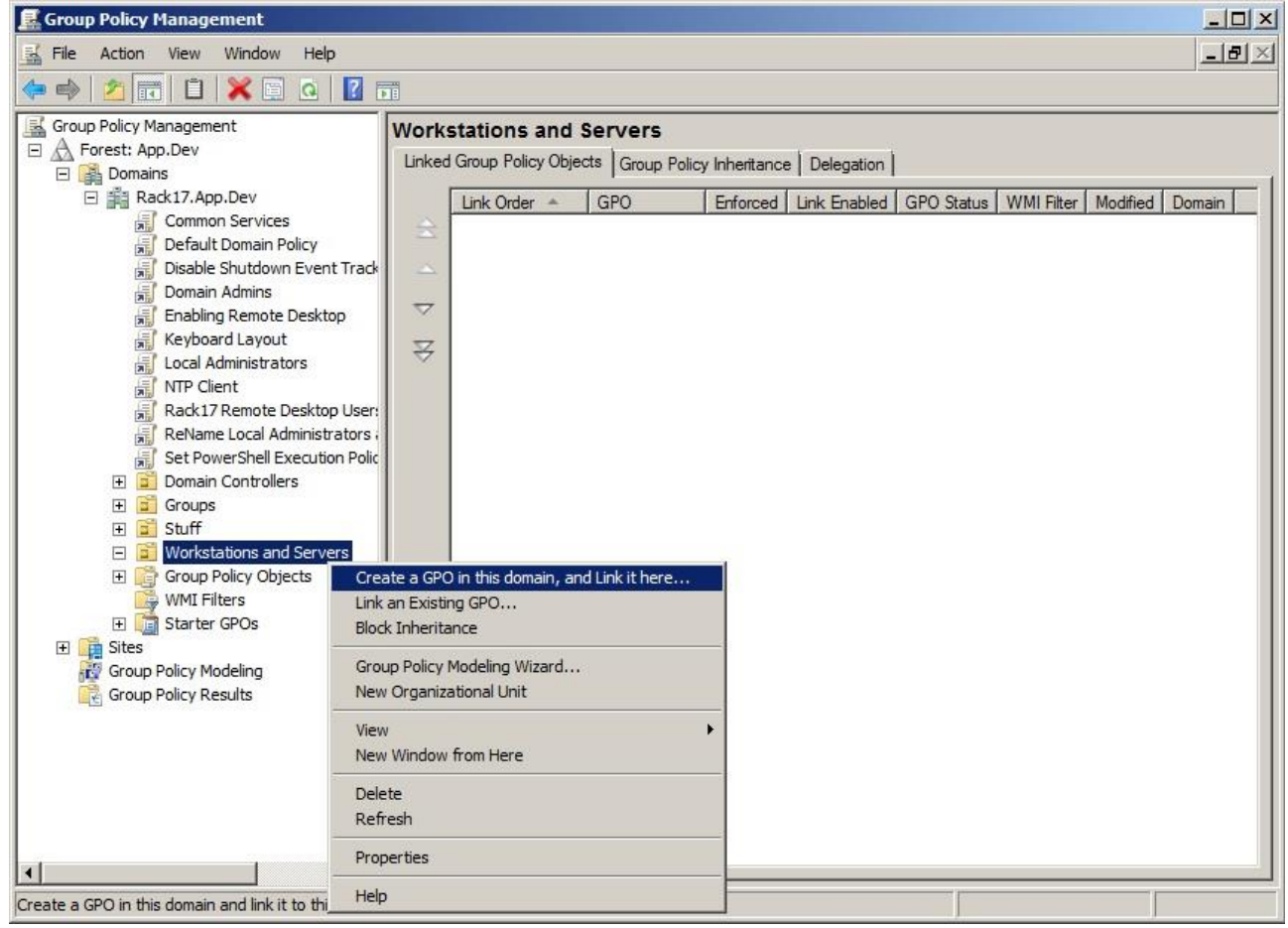

Рисунок 15. Меню создания объекта групповой политики

4. Ввести описательное имя объекта групповой политики в поле *Имя* диалогового окна **«Новый объект групповой политики»** и нажать кнопку *ОК*:

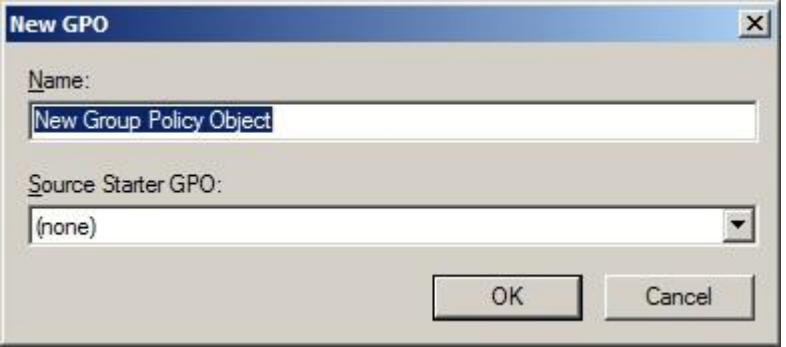

Рисунок 16. Окно создания объекта групповой политики

5. Выделить созданный объект групповой политики (рис. 17), щелкнуть на нем правой кнопкой мыши и выбрать пункт контекстного меню *Изменить* для редактирования этого объекта.

6. В окне **«Редактор объектов групповой политики»** (рис. 18) перейти к пункту *Сценарии (Запуск/Завершение)*, раскрыв дерево *Конфигурация компьютера →Политики →Конфигурация Windows*. В открывшейся вкладке **Сценарии (Запуск/Завершение)** щелкнуть два раза левой кнопкой мыши на параметре **Автозагрузка**.

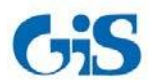

СУР ВЛОКХОСТ-СЕГЬ 2.0»<br>Руководство по инсталляции. Автономный вариант.

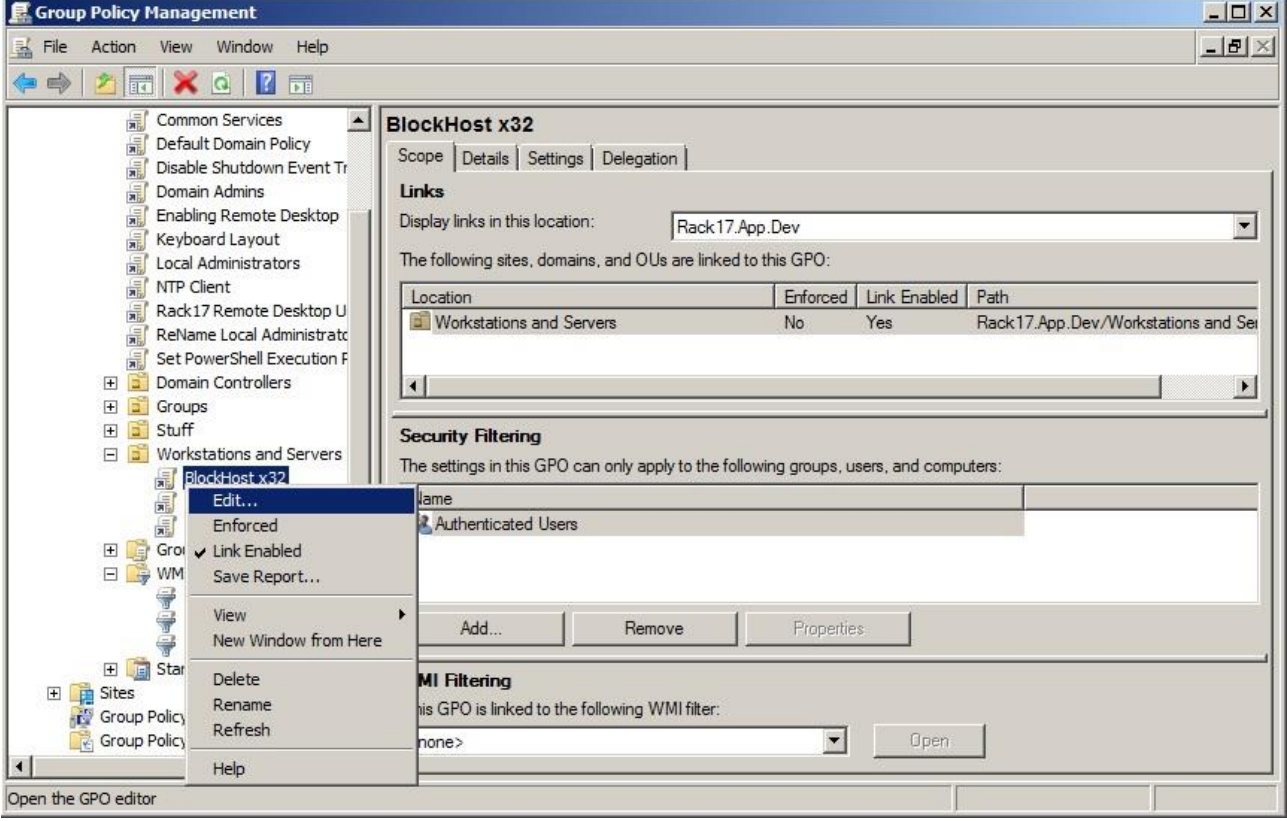

Рисунок 17. Меню вызова редактора групповой политики

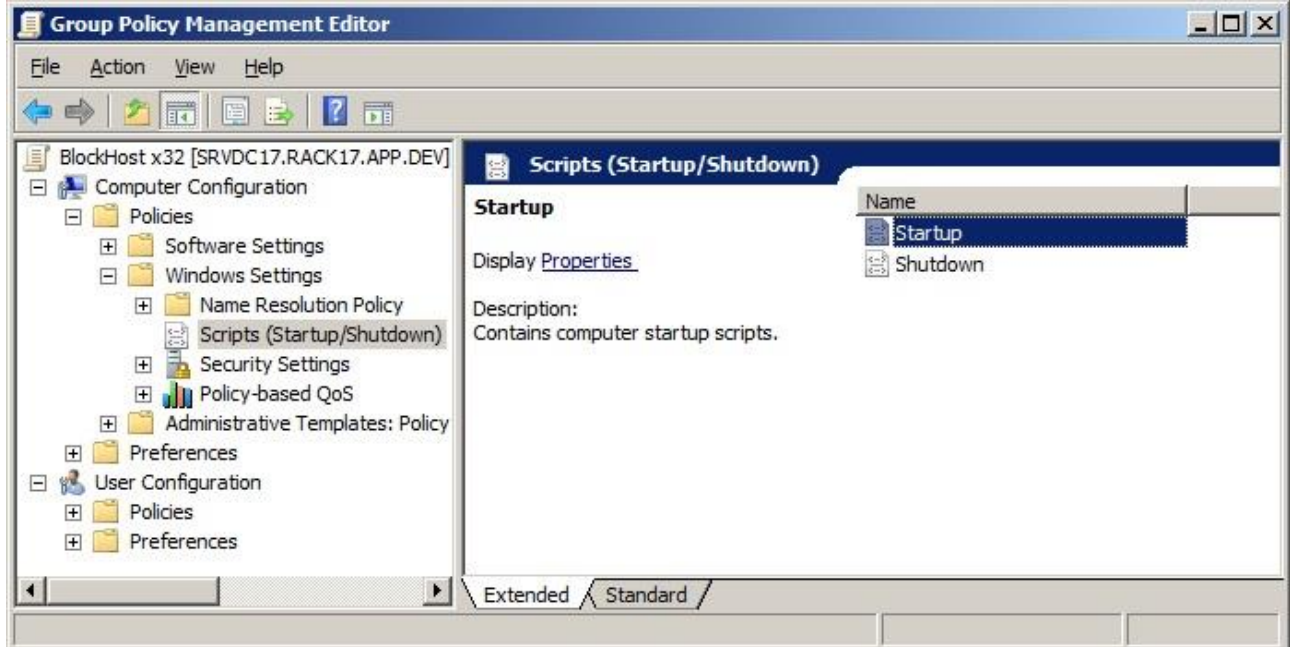

Рисунок 18. Окно редактора групповой политики

7. В открывшемся окне **«Свойства: Автозагрузка»** (рис. 19) нажать кнопку *Добавить*.

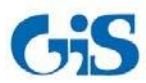

Руководство по инсталляции. Автономный вариант.

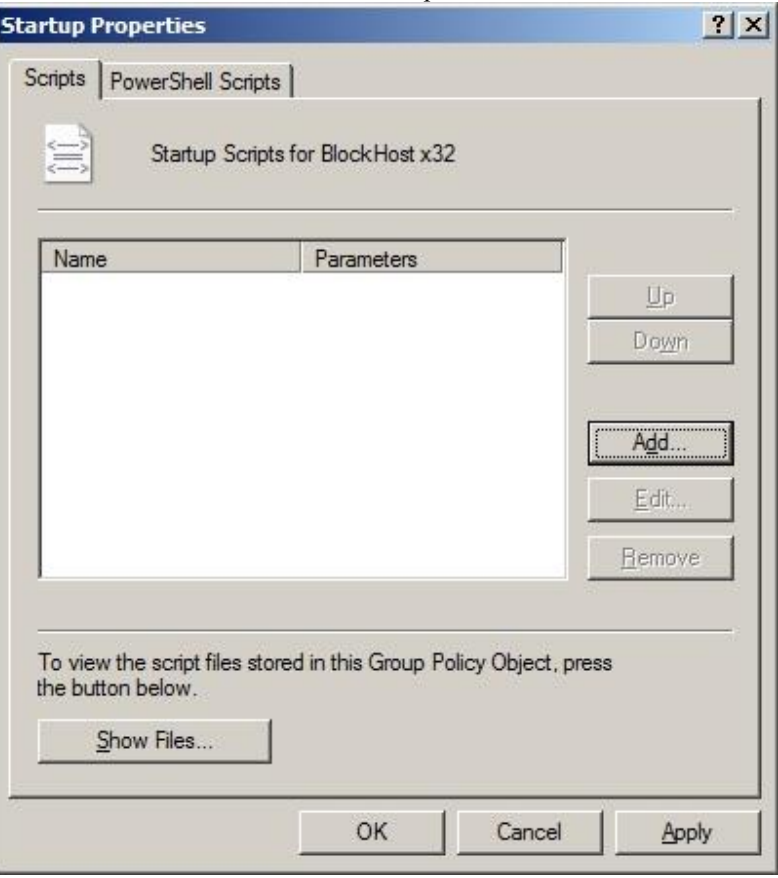

Рисунок 19. Окно свойств сценария автозагрузки

- 8. В открывшемся окне **«Добавление сценария»** (рис. 20):
	- в поле *Имя сценария* необходимо указать путь к дистрибутиву клиентской части СЗИ. Путь можно ввести вручную или воспользовавшись кнопкой *Обзор*, указать месторасположение файла-установщика с помощью стандартного окна Windows **«Обзор»**;

Путь к файлу-установщику должен быть задан в формате UNC, например:

*\\server\_name\share\_name\BlockHost-Net-2.0-Client x32.msi*.

- в поле *Параметры сценария* необходимо ввести необходимые для установки клиентской части СЗИ параметры: лицензию на использование СЗИ на рабочих станциях и параметры первоначальной настройки режимов работы СЗИ. Список параметров, их описание, возможные значения и значения по умолчанию приведены в табл. 1;
- нажать кнопку *OK*.

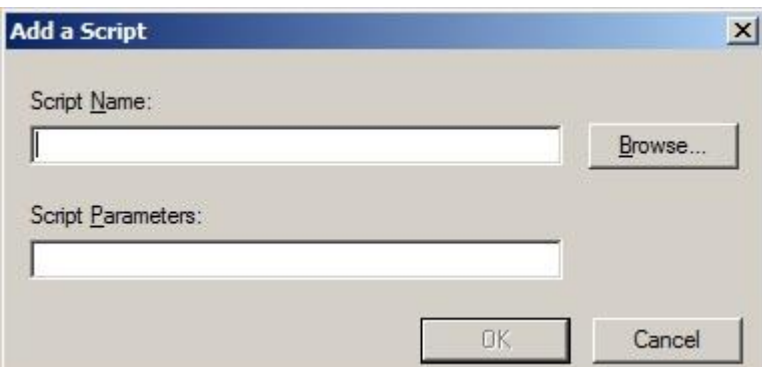

Рисунок 20. Окно добавления сценария

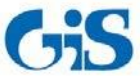

Руководство по инсталляции. Автономный вариант.

- 9. Нажать кнопку *ОК* в окне **«Свойства: Автозагрузка»**;
- 10. Закрыть окно редактора объектов групповой политики (рис. 18);

11. Затем необходимо задать фильтр выбора разрядности рабочих станций (серверов) домена, к которым будет применена созданная групповая политика:

- в окне **«Управление групповой политикой»** (см. рис. 17) выделить параметр *Фильтры WMI* и выбрать пункт меню *Действие →Создать*, или воспользоваться аналогичным пунктом контекстного меню выделенного параметра;
- в открывшемся окне **«Новый фильтр WMI»** в поле *Имя* ввести имя создаваемого фильтра, которое будет однозначно определять его назначение. При необходимости в поле *Описание* можно ввести описание назначения создаваемого фильтра. Нажать кнопку *Добавить*:

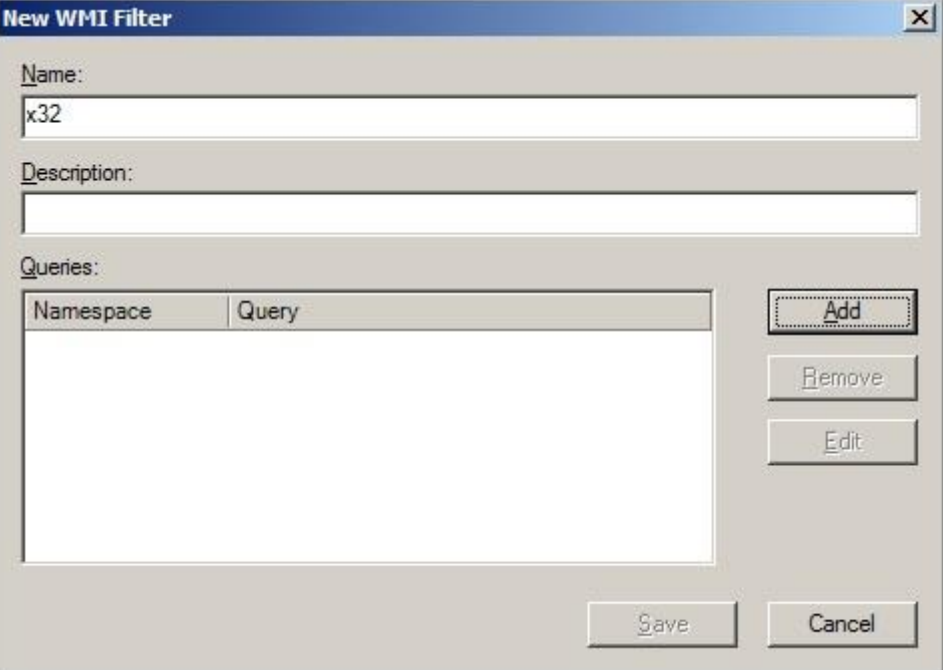

Рисунок 21. Окно создания WMI-фильтра

- в открывшемся окне **«Запрос WMI»** (рис. 22) ввести в поле *Запрос* строку *Select \* from Win32\_Processor where AddressWidth = "32"* или *Select \* from Win32\_Processor where AddressWidth = "64"* для выбора 32- или 64-разрядных ОС соответственно. В случае необходимости выбора только рабочих станций или только серверов в поле *Запрос* необходимо добавить строку  $Select * from Win32 Operations System where ProductType = 1 - B curves.$ установки СЗИ на рабочие станции (если СЗИ устанавливается на серверные ОС, то указать значение параметра *ProductType = 3*). Нажать кнопку *ОК*;
- в окне **«Новый фильтр WMI»** (см. рис. 21) нажать кнопку *Сохранить*;
- в окне **«Управление групповой политикой»** выделить созданную групповую политику и на вкладке *Область* в выпадающем списке раздела *Фильтрация WMI* выбрать имя соответствующего фильтра (рис. 23). Подтвердить выбор фильтра WMI к выделенному объекту групповой политики в открывшемся окне-запросе.

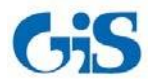

Руководство по инсталляции. Автономный вариант.

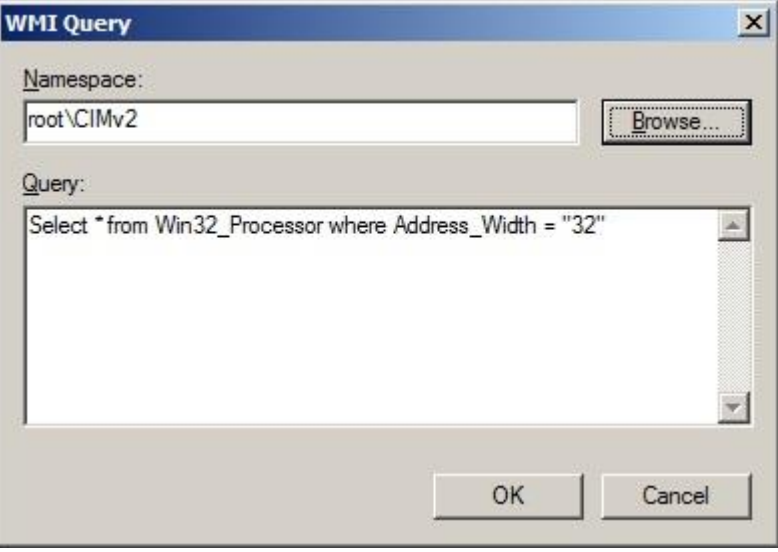

Рисунок 22. Окно создания запроса WMI-фильтра

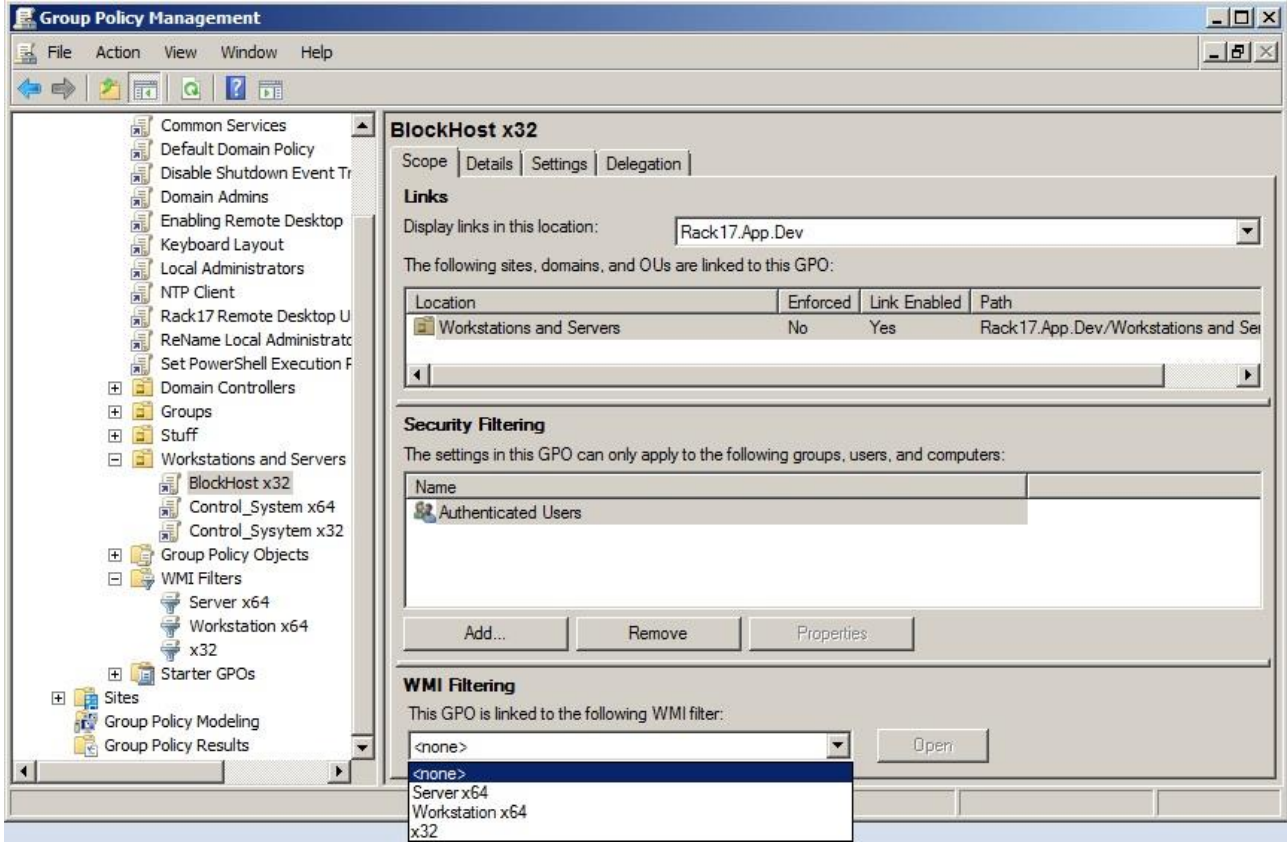

Рисунок 23. Привязка WMI-фильтра к объекту групповой политики

12. Закрыть консоль управления групповой политикой.

В дальнейшем, созданную групповую политику для установки клиента СЗИ «Блокхостсеть 2.0» можно применить и к другим организационным объектам Active Directory (*Подразделение/Organizational Unit*). Для этого следует выделить необходимый объект AD и выбрать пункт его контекстного меню *Связать существующий объект групповой политики/Link an existing GPO*. В открывшемся окне выбора групповой политики выделить имя необходимой политики и нажать *ОК*.

Также следует учитывать, что примененная к объекту AD политика наследуется всеми входящими в него подразделениями (доменами).

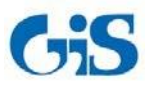

Руководство по инсталляции. Автономный вариант.

В результате выполнения созданных групповых политик при входе пользователя на рабочую станцию начнется процесс установки клиентской части СЗИ с указанными в сценарии установки параметрами работы СЗИ.

В ходе установки на рабочей станции будет создан персональный идентификатор пользователя, хранящийся в реестре ОС Windows. PIN-код доступа к этому идентификатору задается в параметрах установки. В список пользователей СЗИ рабочей станции будут добавлены все учетные записи локальных пользователей ОС Windows, а также учетные записи пользователей домена, профили которых существуют на рабочей станции. Всем пользователям, включенным в список СЗИ рабочей станции, будет присвоен, созданный в ходе установки, персональный идентификатор, хранящийся в реестре ОС Windows.

В дальнейшем, при администрировании рабочих станций из консоли администрирования СЗИ, необходимо скорректировать список пользователей рабочей станции и назначить всем пользователям аппаратные персональные идентификаторы. Подробнее о редактировании списка пользователей рабочей станции и их параметров см. документ «СЗИ от НСД «Блокхост-сеть 2.0». Руководство администратора безопасности (локальная консоль)».

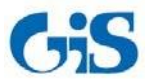

 СЗИ «Блокхост-сеть 2.0» Руководство по инсталляции. Автономный вариант.

## **2. Деинсталляция СЗИ «Блокхост-сеть 2.0»**

<span id="page-23-0"></span>Удаление клиентской части СЗИ «Блокхост-сеть 2.0» может произвести только пользователь, вошедший в систему под встроенной учетной записью администратора ОС Windows локальной рабочей станции или контроллера домена. Для удаления СЗИ нужно запустить апплет панели управления **Программы и компоненты** (*Пуск→ Панель управления→ Программы и компоненты*), в списке установленных программ выбрать пункт *Блокхост-сеть 2.0 Клиент* (*BlockHost-Net 2.0 Client*) и нажать кнопку *Удалить*. Также для удаления программы можно воспользоваться пунктом главного меню *Удалить Блокхост-Сеть 2.0 Клиент* (*Uninstall BlockHost-Net 2.0 Client*), расположенном в группе программ *Пуск→ Все программы→ Блокхост-сеть 2.0 Клиент* (*Start→ All Programs→ BlockHost-Net 2.0 Client*). В результате откроется окно установщика Windows, в котором необходимо подтвердить операцию удаления СЗИ «Блокхост-сеть 2.0»:

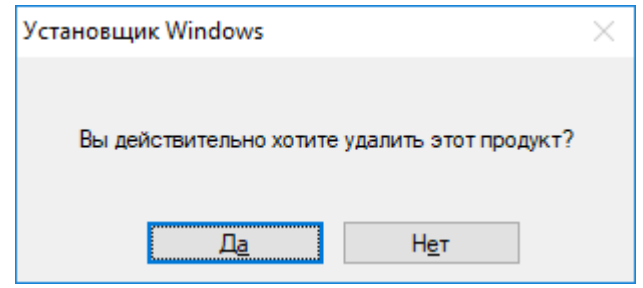

Рисунок 24. Окно запроса удаления СЗИ

После подтверждения операции удаления СЗИ запустится мастер удаления, который выполнит удаление СЗИ с рабочей станции.

Состояние процесса удаления СЗИ отображается в окне мастера удаления:

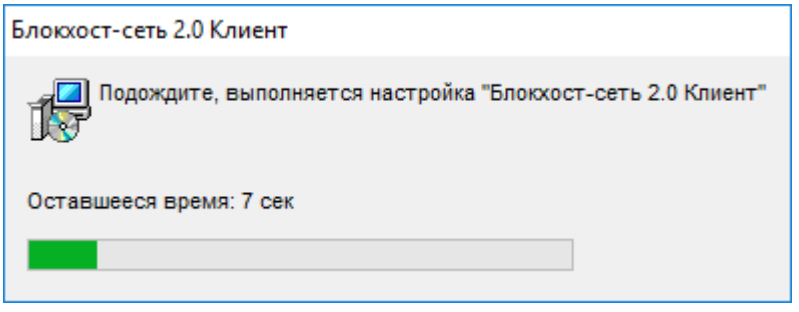

Рисунок 25. Ход удаления СЗИ «Блокхост-сеть 2.0»

Работа мастера удаления СЗИ «Блокхост-сеть 2.0» зависит от используемой операционной системы – в некоторых операционных системах в работе мастера удаления СЗИ могут присутствовать дополнительные шаги по выбору варианта удаления СЗИ (с остановкой служб, препятствующих корректному процессу удаления СЗИ, или без их остановки).

По окончании удаления СЗИ «Блокхост-сеть 2.0» откроется окно с предложением выполнить перезагрузку компьютера (рис. 26). Для завершения удаления СЗИ необходимо перезагрузить компьютер, сделать это можно сразу же после окончания работы мастера удаления СЗИ (нажата кнопку *Да* в окне, показанном на рис. 26), или выполнить это позже, перезагрузив компьютер вручную (нажата кнопка *Нет* в окне, показанном на рис. 26).

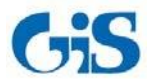

 СЗИ «Блокхост-сеть 2.0» Руководство по инсталляции. Автономный вариант.

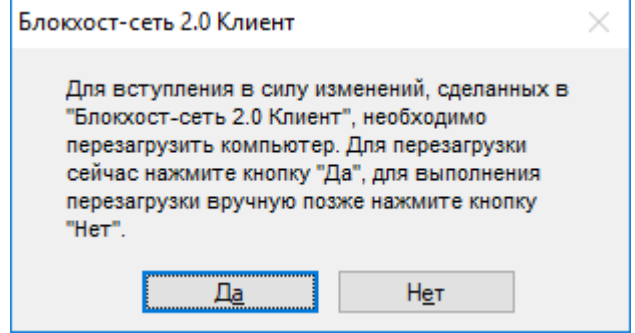

Рисунок 26. Окно завершения удаления СЗИ «Блокхост-сеть 2.0»

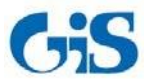

## **3. Обновление СЗИ**

<span id="page-25-0"></span>Обновление более ранних версий СЗИ до сертифицированной версии СЗИ «Блокхост-сеть 2.0» производится установкой новой версии СЗИ «Блокхост-сеть 2.0» поверх уже установленной:

- *BlockHost-Net-2.0-Client x32.msi* (для клиентской части СЗИ под управлением 32 bit ОС);
- *BlockHost-Net-2.0-Client x64.msi* (для клиентской части СЗИ под управлением 64 bit ОС);
- *BhNet.Installer.exe* (для клиентской части СЗИ под управлением 32- и 64-bit ОС).

Обновление клиентской части СЗИ производится под встроенной учетной записью администратора ОС Windows рабочей станции или контроллера домена.

Для обновления СЗИ необходимо запустить файл *BlockHost-Net-2.0-Client x32.msi* или *BlockHost-Net-2.0-Client x64.msi*, в зависимости от разрядности используемой ОС, или файл *BhNet.Installer.exe* (для ОС любой разрядности) и последовательно пройти все шаги мастера установки СЗИ (подробное описание установки клиентской части СЗИ см. в подразделе 1.3 настоящего документа). Во время процесса обновления клиентской части СЗИ также потребуется ввести коды лицензии и ее активации.

После завершения обновления клиентской части СЗИ компьютер необходимо перезагрузить – во время процесса обновления останавливаются все службы СЗИ, а их последующий запуск возможен только после перезагрузки компьютера.

При обновлении клиентской части СЗИ сохраняются все настройки, произведенные в СЗИ до его обновления (индивидуальные и системные механизмы разграничения доступа и пр.).